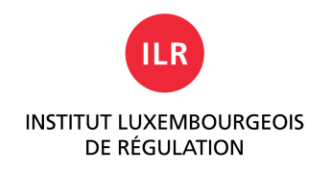

# WE SHARE ENERGY

**Mode d'emploi**

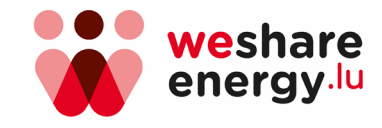

Adresse postale L-2922 Luxembourg

T +352 28 228 228 F +352 28 228 229 info@ilr.lu

www.ilr.lu

 $\overline{\phantom{a}}$ 

# <span id="page-1-0"></span>**1. A propos de ce document**

Avec l'entrée en vigueur de la Loi du 9 juin 2023 modifiant la Loi du 1er août 2007 relative à l'organisation du marché de l'électricité, les propriétaires de centrales de production d'électricité peuvent désormais décider de ne pas injecter leur énergie électrique excédentaire directement dans le réseau électrique de distribution, mais plutôt d'entrer dans un « Groupe de partage » et de partager leur électricité avec d'autres, c'est-à-dire avec des voisins immédiats ou avec des personnes qui habitent plus loin.

L'Institut Luxembourgeois de Régulation, en coopération avec le Luxembourg Institute of Science and Technology (LIST), a développé le logiciel « We Share Energy » (ci-après « le Logiciel »), qui permet aux utilisateurs du réseau électrique intéressés de savoir s'il est judicieux pour eux de consommer leur propre électricité (autoproduite) et de la partager avec d'autres.

Le présent document sert à faciliter la compréhension de ce Logiciel.

Titre du document : Mode d'emploi pour le logiciel « We Share Energy » (ci-après « le Document »).

## <span id="page-1-1"></span>**1.1. Droits de propriété intellectuelle**

- Le Document est la propriété exclusive de l'Institut Luxembourgeois de Régulation (ci-après « ILR »), situé à 17 Rue du Fossé, L-2922 Luxembourg.
- Les droits d'auteur de ce Document appartiennent à l'ILR. Tous les droits sont réservés. La duplication, la publication et la divulgation à des tiers - même en partie - sont strictement interdites sans l'autorisation écrite préalable de l'ILR. Toute modification du Document nécessite une demande formelle de modification de l'ILR.

#### <span id="page-1-2"></span>**1.2. Versions**

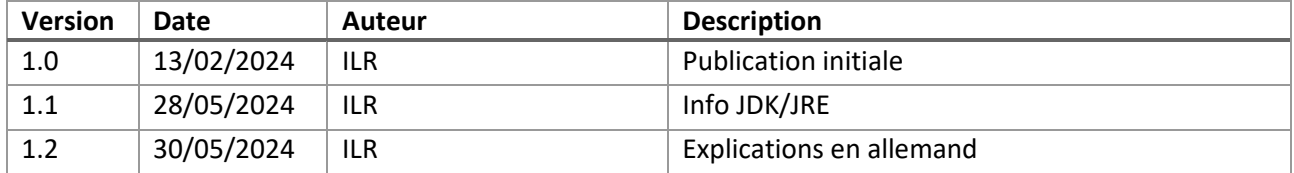

# 1.3. Table des matières

<span id="page-2-0"></span>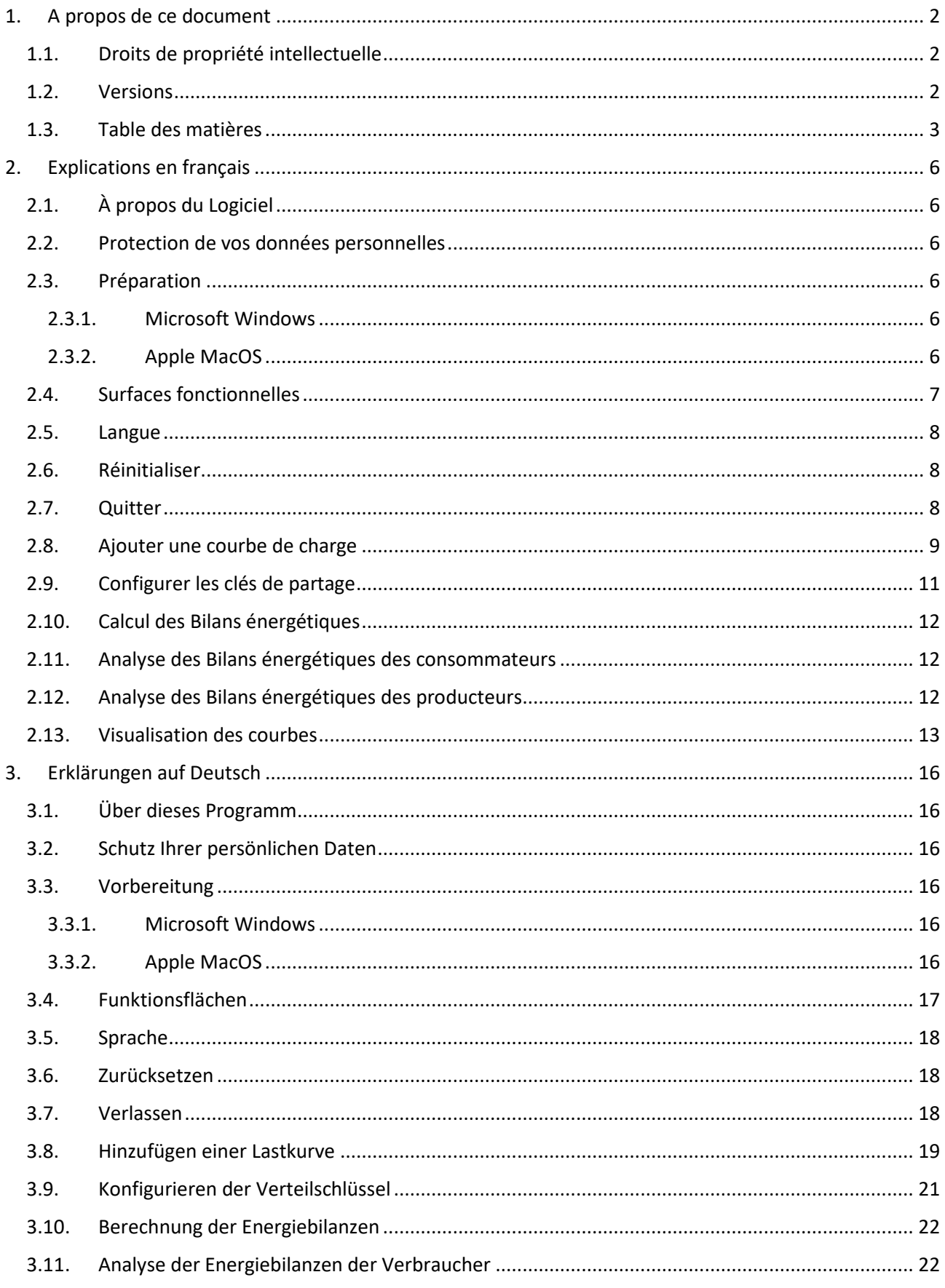

ILR )

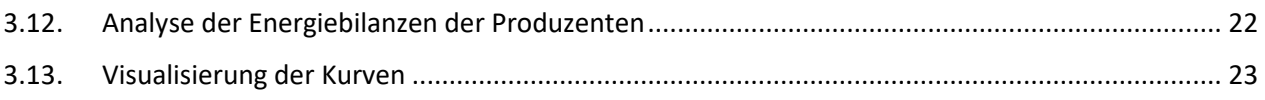

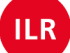

**EXPLICATIONS EN FRANÇAIS**

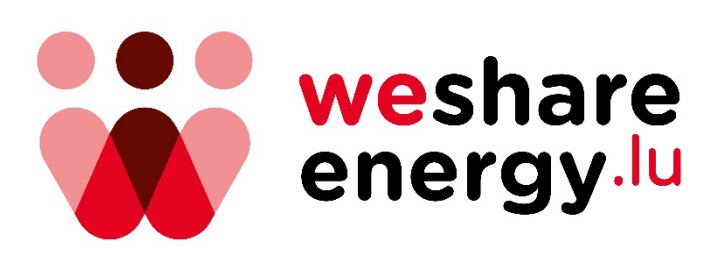

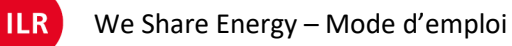

# <span id="page-5-0"></span>**2. Explications en français**

## <span id="page-5-1"></span>**2.1. À propos du Logiciel**

Le Logiciel *We Share Energy* permet d'analyser et de combiner les courbes de charge des gestionnaires de réseaux de distribution électriques<sup>[1](#page-5-6)</sup> (ci-après les « gestionnaires de réseau ») et des fournisseurs d'énergie luxembourgeois, simulant ainsi un autoconsommateur individuel ou un groupe de partage.

Les courbes de charge de jusqu'à 20 points de consommation (« consommateurs ») et de jusqu'à 10 points d'injection (« producteurs ») différents peuvent être combinées.

Cependant, il convient de noter que *We Share Energy* calcule les « Bilans énergétiques » en fonction des courbes de charge générées dans le passé. Le Bilan énergétique d'un consommateur ou d'un producteur dans le futur ne peut au mieux être estimé en supposant que les courbes de charge respectives dans le futur contiennent des valeurs similaires aux valeurs disponibles pour le passé.

#### <span id="page-5-2"></span>**2.2. Protection de vos données personnelles**

Une fois téléchargé, le Logiciel s'exécute sur votre ordinateur et ne nécessite pas de connexion Internet. Aucune des données que vous utilisez ou que vous générez ne sera transmise à des tiers. De cette manière, nous garantissons une protection totale de votre vie privée. Si vous n'avez plus besoin du Logiciel, il suffit de supprimer le répertoire dans lequel il a été enregistré sur votre ordinateur.

## <span id="page-5-3"></span>**2.3. Préparation**

#### <span id="page-5-4"></span>2.3.1. Microsoft Windows

Ouvrez le site Internet [www.weshareenergy.lu/](http://www.weshareenergy.lu/)logiciel et téléchargez le fichier « *WeShareEnergy\_WINDOWS.zip »*.

Décompressez le fichier ZIP et enregistrez son contenu entier dans un répertoire de votre choix sur votre ordinateur.

Démarrez le Logiciel en cliquant sur le fichier *We Share Energy.exe*

#### <span id="page-5-5"></span>2.3.2. Apple MacOS

Pour que le logiciel fonctionne correctement, un environnement d'exécution Java (*Java Runtime Engine* resp. *JRE*) ou un *Java Development Kit* (*JDK,* Java SE 17) doit être installé sur l'ordinateur.

Ouvrez le site Internet **[www.weshareenergy.lu/](http://www.weshareenergy.lu/)logiciel** et téléchargez le fichier « *WeShareEnergy\_MACOS.zip ».*

Décompressez le fichier ZIP et enregistrez son contenu entier dans un répertoire de votre choix sur votre ordinateur.

Démarrez le Logiciel en cliquant sur le fichier *We Share Energy.dmg*

 $II<sub>R</sub>$ 

<span id="page-5-6"></span><sup>1</sup> Il s'agit des Ets. Creos Luxembourg S.A. et Sudstroum S.à.r.l. & Co s.e.c.s. ainsi que de la Ville de Diekirch et de la Ville d'Ettelbruck.

## <span id="page-6-0"></span>**2.4. Surfaces fonctionnelles**

L'interface utilisateur du Logiciel est divisée en quatre surfaces fonctionnelles thématiques :

- **A** Chargement des courbes de charge ;
- **B** Configuration des clés de partage et sélection de la période ;
- **C** Présentation numérique des Bilans énergétiques ;
- **D** Présentation graphique des courbes de charge et des Bilans énergétiques.

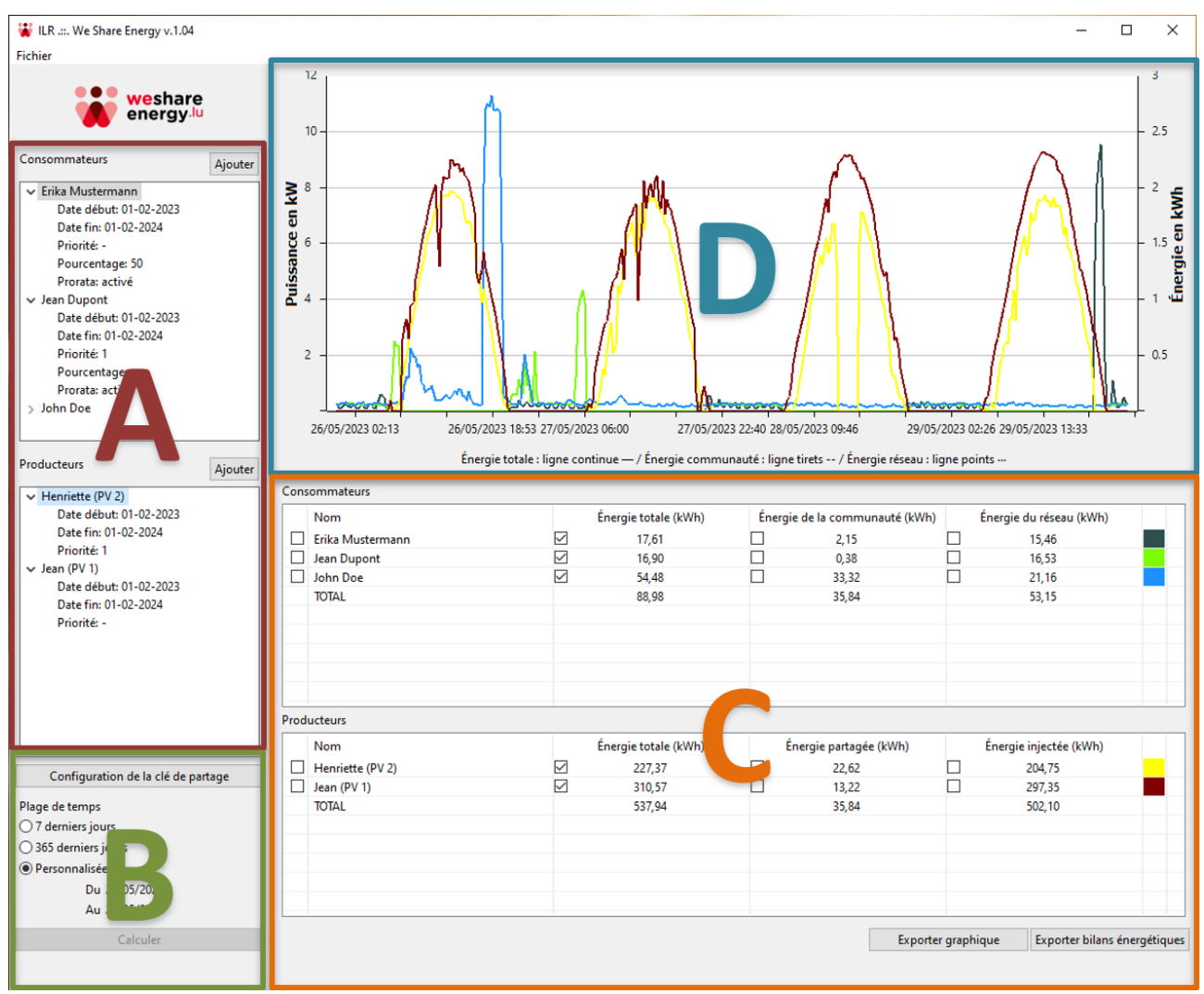

*Illustration 1: surfaces fonctionnelles*

**ILR** 

## <span id="page-7-0"></span>**2.5. Langue**

Vous pouvez choisir entre les langues française, allemande, luxembourgeoise et anglaise en cliquant d'abord sur « Fichier » dans la barre de menu, puis sur « Langue » et enfin sur la langue de votre choix.

Pour changer la langue, il faut redémarrer le Logiciel ; toutefois, cela ne modifie pas les courbes de charge et les paramètres précédemment enregistrés.

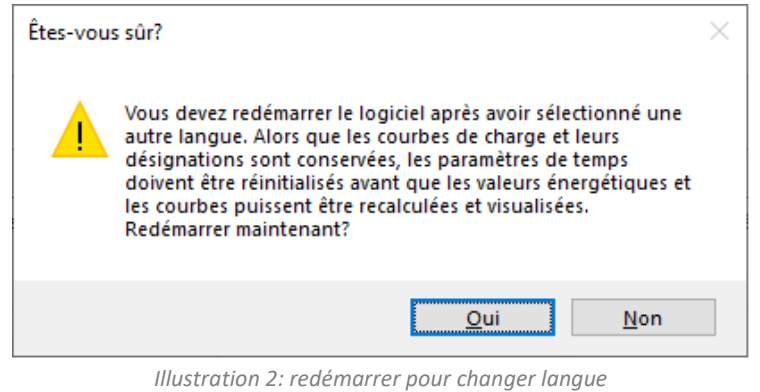

## <span id="page-7-1"></span>**2.6. Réinitialiser**

Vous pouvez effacer toutes les courbes de charge ou paramètres que vous avez enregistrés à tout moment en utilisant la commande « Réinitialiser » de la barre de menu « Fichier » ou par raccourci clavier CTRL+R (pour Windows) respectivement en appuyant les touches Commande (⌘) + R (pour MacOS).

#### <span id="page-7-2"></span>**2.7. Quitter**

Quittez le Logiciel en cliquant d'abord sur « Fichier » dans la barre de menu, puis sur « Quitter ». Alternativement, vous pouvez terminer le Logiciel en appuyant soit sur le « X » dans le coin supérieur droit du Logiciel sous Microsoft Windows, soit sur le rond rouge dans le coin supérieur gauche du Logiciel sous MacOS.

A la fermeture du Logiciel, les courbes de charge, les paramètres précédemment enregistrés et les bilans énergétiques éventuellement calculés sont conservés et seront rechargés au prochain lancement du Logiciel.

## <span id="page-8-0"></span>**2.8. Ajouter une courbe de charge**

Dans la surface fonctionnelle **A**, cliquez sur le bouton de commande « Ajouter » en haut à droite de la fenêtre « Consommateurs » ou « Producteurs ».

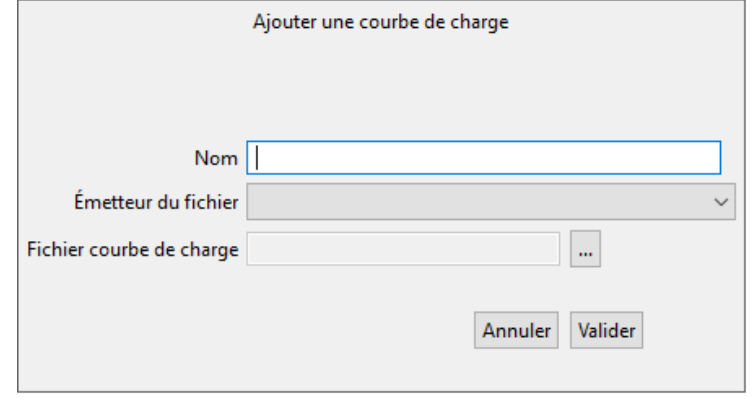

*Illustration 3: ajouter une courbe de charge*

Une nouvelle fenêtre de saisie apparaît :

- Donnez à chaque consommateur et producteur un nom significatif, tel que « Marion Mayer » ou « Installation PV 1 de Paul ».
- Sélectionnez la société (gestionnaire de réseau ou fournisseur d'énergie) qui vous a fourni la courbe de charge correspondante dans le menu déroulant « Émetteur du fichier ».
- A l'aide des trois points à côté de « Fichier courbe de charge », sélectionnez le fichier (format CSV, XLS ou XLSX) approprié sur votre ordinateur.
- Appuyez maintenant sur « Valider ».

Si un message d'erreur apparaît, veuillez vérifier si la courbe de charge sélectionnée provient bien du gestionnaire de réseau ou du fournisseur que vous avez spécifié ; le cas échéant, demandez à cette organisation si la courbe de charge qui vous est fournie ne contient pas d'erreurs<sup>[2](#page-8-1)</sup>.

Une fois que la courbe de charge a été téléchargée avec succès, elle apparaît dans la fenêtre « Consommateurs » ou « Producteurs » et dans le quart inférieur droit respectif du Logiciel (surface fonctionnelle **C**).

Répétez ce processus jusqu'à ce que vous ayez enregistré tous les consommateurs et producteurs avec lesquels vous souhaitez simuler un groupe de partage. Vous pouvez ajouter de nouveaux membres ou d'en supprimer à tout moment.

Note : le Logiciel utilise le numéro de point de fourniture<sup>[3](#page-8-2)</sup> (« POD ») présent dans les fichiers de courbe de charge pour identifier les consommateurs et producteurs de façon unique. Pour cette raison, en cas de sélection d'un même fichier pour plus d'un consommateur respectivement producteur, le Logiciel affiche l'erreur suivante : « Ce numéro de POD est déjà défini ».

 $II<sub>R</sub>$ 

<span id="page-8-1"></span><sup>&</sup>lt;sup>2</sup> Pour les courbes de charge des ménages, situés dans la zone de l'ancien gestionnaire du réseau Electris (c'est-à-dire les communes de Mersch, Beringen et Rollingen) et qui ont été générées avant le 1<sup>er</sup> janvier 2024, « Electris » doit être sélectionné comme Émetteur, bien que le ces courbes de charge doivent être demandés auprès du gestionnaire de réseau Creos Luxembourg S.A.

<span id="page-8-2"></span><sup>3</sup> En Anglais « Point of Delivery »

Le Logiciel nécessite un fichier (en format CSV, XLS ou XLSX) par courbe de charge, c'est-à-dire que si vous souhaitez visualiser ou calculer les données d'un consommateur et d'une centrale de production, vous avez besoin de deux fichiers différents.

Si le fichier, que vous avez reçu de votre gestionnaire de réseau ou de votre fournisseur d'énergie, contient plusieurs pages (onglets), veuillez noter que les données de la courbe de charge doivent toujours se trouver dans la première page.

Si vous ne parvenez pas à télécharger correctement la courbe de charge, que votre gestionnaire de réseau ou votre fournisseur d'énergie vous a mis à disposition, dans le Logiciel, vous avez la possibilité de télécharger le modèle d'une courbe de charge du site [www.weshareenergy.lu/](http://www.weshareenergy.lu/)plus-dinformations.

Après avoir téléchargé le fichier « ILR-TEMPLATE.XLSX » sur votre ordinateur, veuillez copier les valeurs de quart d'heure de votre courbe de charge originale dans ce fichier et également entrer votre numéro de POD dans l'espace prévu à cet effet. Enregistrez ensuite ce fichier sous un nouveau nom sur votre ordinateur et téléchargez-le dans le Logiciel en sélectionnant « Format ILR » sous l'option « Émetteur du fichier ».

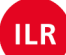

## <span id="page-10-0"></span>**2.9. Configurer les clés de partage**

Maintenant que vous avez enregistré les courbes de charge de tous les consommateurs et de tous les producteurs de votre groupe de partage simulé, vous pouvez définir les critères selon lesquels l'énergie électrique est partagée entre les membres individuels au sein du groupe de partage.

Pour cela, cliquez sur « Configuration de la clé de partage » dans la surface fonctionnelle **B**. Une nouvelle fenêtre de saisie apparaît avec tous les consommateurs enregistrés (à gauche) et tous les producteurs (à droite).

| Consommateurs      |          |             |                         | Producteurs        |                    |  |
|--------------------|----------|-------------|-------------------------|--------------------|--------------------|--|
| Nom<br>Jean Dupont | Priorité | Pourcentage | Prorata<br>$\checkmark$ | Nom<br>Jean (PV 1) | Priorité           |  |
| Erika Mustermann   |          | 50          | $\checkmark$            | Henriette (PV 2)   |                    |  |
| John Doe           |          | 50          | $\checkmark$            |                    |                    |  |
|                    |          |             |                         |                    | Valider<br>Annuler |  |

*Illustration 4: configuration des clés de partage*

Attribuez maintenant les priorités respectivement les pourcentages appropriés à tous les membres du groupe de partage.

De plus, vous pouvez décider pour chaque consommateur si le surplus de l'énergie électrique, générée par les producteurs, qui reste après la prise en compte des priorités et pourcentages, lui doit être alloué selon la méthode du prorata ; faites-le en cochant la case appropriée sous « Prorata ».

*Conditions par rapport à l'application des clés de partage :* 

- *L'application des options de priorité et de pourcentage est toujours facultative.*
- Les options priorité et pourcentage ne peuvent pas être appliqués en même temps sur le même point de *prélèvement.*
- *En cas d'une priorité d'un consommateur, celui est servi avant tout autre consommateur ayant une priorité inférieure.*
- *En cas d'une priorité d'un producteur, l'énergie produite par celui est utilisée avant celle de tout autre producteur ayant une priorité inférieure.*
- *La somme des pourcentages individuels parmi les différents consommateurs ne peut pas excéder 100.*
- *L'option prorata d'un consommateur ne peut uniquement être désactivée si une priorité ou un pourcentage ait été défini pour ce POD.*

*La description des clés de partage est expliquée en détail dans le « Règlement ILR/E24/1 du 05 février 2024 arrêtant le modèle de répartition statique et simple pour le partage de l'énergie électrique produite [»4](#page-10-1) .* 

Après avoir configuré les clés de partage pour tous les consommateurs et producteurs, appuyez sur « Valider ». Vous pouvez répéter ce processus aussi souvent que vous le souhaitez et modifier les clés de partage à tout moment.

<span id="page-10-1"></span><sup>4</sup> [www.weshareenergy.lu/base-legale](http://www.weshareenergy.lu/base-legale)

# <span id="page-11-0"></span>**2.10. Calcul des Bilans énergétiques**

Après avoir configuré un intervalle de temps dans la surface fonctionnelle **B**, appuyez sur « Calculer ».

Sur la base de toutes les courbes de charge enregistrées et en tenant compte des clés de partage, *We Share Energy* calcule maintenant le Bilan énergétique pour chaque consommateur et producteur.

En fonction du nombre de consommateurs et de producteurs, ainsi que la période couverte par les courbes de charge sélectionnées, ce processus peut prendre quelques secondes ou plusieurs minutes. L'avancement de la tâche est indiqué par une barre de progression s'affichant dans le coin inférieur droit du Logiciel.

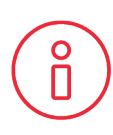

Prière de ne pas oublier qu'il s'agit d'une simulation qui calcule - sur base des valeurs passées - comment l'énergie électrique aurait été divisée dans un groupe de partage si les courbes de charge téléchargées formaient un groupe de partage à ce moment et en fonction des paramètres préconfigurées respectivement.

Les valeurs calculées par le Logiciel ou les courbes affichées ne garantissent pas la manière dont l'énergie électrique sera réellement répartie dans un groupe de partage à l'avenir ; l'ILR n'assume aucune responsabilité pour les hypothèses faites éventuellement sur la base des informations générées par ce Logiciel.

#### <span id="page-11-1"></span>**2.11. Analyse des Bilans énergétiques des consommateurs**

Une fois le calcul effectué, les valeurs originales de la consommation pour la période sélectionnée sont affichées dans la colonne « Énergie totale (kWh) » pour chaque courbe de charge de consommateur (surface fonctionnelle **C**).

À côté (au milieu de l'image), la courbe « Énergie de la communauté (kWh) » indique par consommateur la quantité d'énergie électrique que ce consommateur aurait reçu du groupe de partage dans la période sélectionnée, en tenant compte les clés de distribution configurées.

La colonne de droite « Énergie du réseau (kWh) » indique la quantité d'énergie électrique que chaque consommateur individuel aurait prélevé de son fournisseur d'électricité respectif via le réseau dans la période sélectionnée, toujours en tenant compte les clés de répartition configurées au préalable.

## <span id="page-11-2"></span>**2.12. Analyse des Bilans énergétiques des producteurs**

De la même manière, la colonne « Énergie totale (kWh) » indique les valeurs d'origine de la production d'énergie électrique pour la période sélectionnée pour chaque courbe de charge des producteurs.

À côté (au milieu de l'image), la courbe « Énergie partagée (kWh) » indique pour chaque producteur la quantité d'énergie électrique qu'il aurait partagé avec le groupe de partage dans la période sélectionnée, en tenant compte de la clé de partage configurée.

La colonne de droite « Énergie injectée (kWh) » indique alors la quantité d'énergie électrique que chaque producteur individuel aurait injecté dans le réseau dans la période sélectionnée, toujours en tenant compte de la clé de partage respective.

## <span id="page-12-0"></span>**2.13. Visualisation des courbes**

Chacune de ces courbes de charge originales et Bilans énergétiques peuvent être affichées graphiquement dans la surface fonctionnelle **D** en cliquant sur la case correspondante à gauche dans la surface fonctionnelle **C**.

Pour une meilleure compréhension, toutes les courbes sont automatiquement présentées dans des couleurs différentes ; la couleur correspondante est également affichée en droit dans la surface fonctionnelle **C**. Une distinction est également faite ici entre les valeurs d'énergie originales (ligne continue), l'énergie partagée (ligne en tirets - - -) et l'énergie prélevée du ou injectée dans le réseau (ligne en points ···).

Les résultats correspondants (courbes et valeurs) peuvent être téléchargés dans un fichier image séparé respectivement sous forme de chiffres dans un fichier CSV à l'aide des boutons « Exporter graphique » et « Exporter bilans énergétiques » situés en bas à droite de la surface fonctionnelle **C**.

Dans la mesure du possible, veuillez sélectionner une période pendant laquelle les valeurs au quart d'heure sont disponibles pour toutes les courbes de charge enregistrées (consommateurs et producteurs). Vous pouvez visualiser les différents intervalles de temps et les clés de partage configurées pour les courbes de charge respectives en cliquant sur la flèche à gauche de chaque consommateur et producteur (surface fonctionnelle **A**). Dans la surface fonctionnelle **B**, vous avez le choix de sélectionner les 7 derniers jours ou l'année dernière ; alternativement, vous pouvez déterminer vous-même un intervalle de temps.

Veuillez envoyer toute question concernant *We Share Energy* à [stroumagas@ilr.lu](mailto:stroumagas@ilr.lu) en indiquant la version du logiciel respective<sup>[5](#page-12-1)</sup>.

<span id="page-12-1"></span><sup>5</sup> La version respective du logiciel est affichée en haut à gauche, par ex. « ILR .::. We Share Energy v1.04 ».

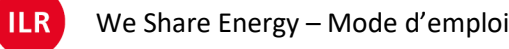

**ERKLÄRUNGEN AUF DEUTSCH**

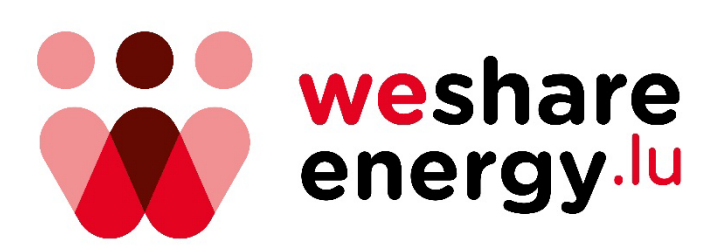

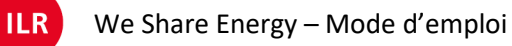

## <span id="page-15-0"></span>**3. Erklärungen auf Deutsch**

#### <span id="page-15-1"></span>**3.1. Über dieses Programm**

Das Programm "We Share Energy" ermöglicht die Analyse und Kombination von Lastkurven der luxemburgischen Betreiber von Stromverteilungsnetzen<sup>6</sup> (im Folgenden "Netzbetreiber") und der Stromlieferanten und simuliert so einen einzelnen Selbstverbraucher oder eine Verteilgruppe.

Es können Lastkurven von bis zu 20 verschiedenen Entnahmepunkten ("Verbraucher") und bis zu 10 verschiedenen Einspeisepunkten ("Produzenten") kombiniert werden.

Hierbei ist zu beachten, dass We Share Energy die "Energiebilanzen" auf der Grundlage von in der Vergangenheit erzeugten Lastkurven berechnet. Die Energiebilanz eines Verbrauchers oder Produzenten in der Zukunft kann bestenfalls unter der Annahme geschätzt werden, dass die jeweiligen Lastgänge in der Zukunft ähnliche Werte enthalten wie die für die Vergangenheit verfügbaren Werte.

#### <span id="page-15-2"></span>**3.2. Schutz Ihrer persönlichen Daten**

Nach dem Herunterladen wird das Programm auf Ihrem Computer ausgeführt und benötigt keine Internetverbindung. Keine der von Ihnen verwendeten oder erzeugten Daten werden an Dritte weitergegeben. Auf diese Weise gewährleisten wir den vollständigen Schutz Ihrer Privatsphäre. Wenn Sie das Programm nicht mehr benötigen, löschen Sie einfach das Verzeichnis auf Ihrem Computer, in dem es gespeichert wurde.

#### <span id="page-15-3"></span>**3.3. Vorbereitung**

#### <span id="page-15-4"></span>3.3.1. Microsoft Windows

Öffnen Sie die Webseite [www.weshareenergy.lu/](http://www.weshareenergy.lu/)logiciel und laden Sie die Datei « *WeShareEnergy\_WINDOWS.zip »* herunter.

Entpacken Sie die ZIP-Datei und speichern Sie den gesamten Inhalt in einem Verzeichnis Ihrer Wahl auf Ihrem Computer.

Starten Sie das Programm, indem Sie auf die Datei *We Share Energy.exe* klicken.

#### <span id="page-15-5"></span>3.3.2. Apple MacOS

Damit das Programm korrekt funktioniert, muss auf dem Computer eine Java Laufzeitumgebung (*Java Runtime Engine* bzw. *JRE*) oder ein *Java Development Kit* (*JDK,* Java SE 17) installiert sein.

Entpacken Sie die ZIP-Datei und speichern Sie den gesamten Inhalt in einem Verzeichnis Ihrer Wahl auf Ihrem Computer.

Starten Sie das Programm, indem Sie auf die Datei *We Share Energy.dmg* klicken.

 $II<sub>R</sub>$ 

<span id="page-15-6"></span><sup>6</sup> Hierbei handelt es sich um die Unternehmen Creos Luxembourg S.A. und Sudstroum S.à.r.l. & Co s.e.c.s. sowie die Städte Diekirch und Ettelbrück.

## <span id="page-16-0"></span>**3.4. Funktionsflächen**

Die Benutzeroberfläche des Programms ist unterteilt in vier thematische Funktionsflächen:

- **A** Hochladen der Lastkurven;
- **B**  Konfigurierung der Verteilschlüssel und Auswahl des Zeitraums;
- **C** Numerische Darstellung der Energiebilanzen;
- **D** Grafische Darstellung der Lastkurven und Energiebilanzen.

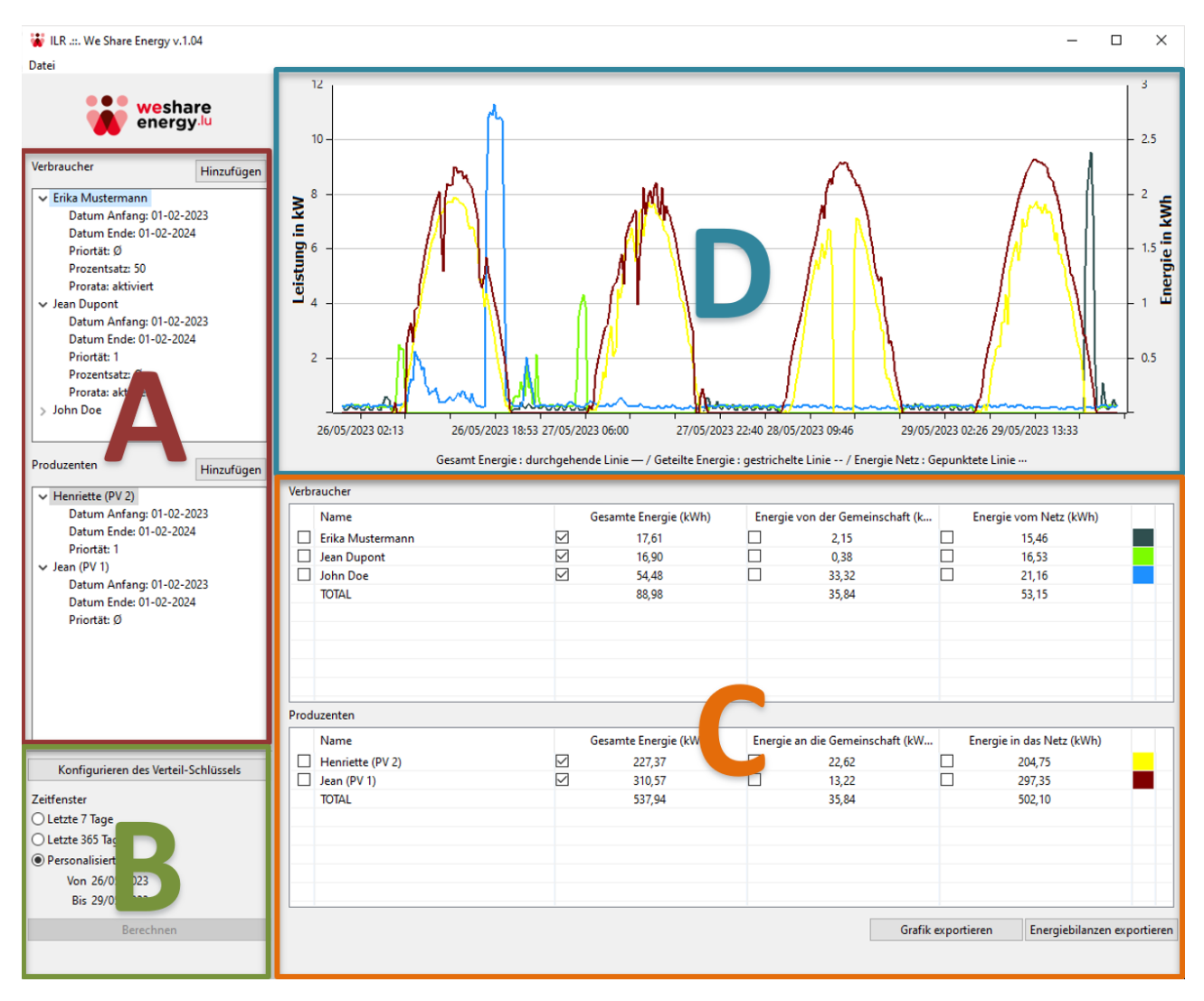

*Illustration 5: Funktionsflächen*

**ILR** 

## <span id="page-17-0"></span>**3.5. Sprache**

Sie können zwischen den Sprachen Französisch, Deutsch, Luxemburgisch und Englisch wählen, indem Sie in der Menüleiste zuerst auf "Datei" und dann auf "Sprache" klicken und schließlich die gewünschte Sprache auswählen.

Um die Sprache zu ändern, müssen Sie das Programm neu starten; dies ändert jedoch nichts an den zuvor gespeicherten Lastkurven und Einstellungen.

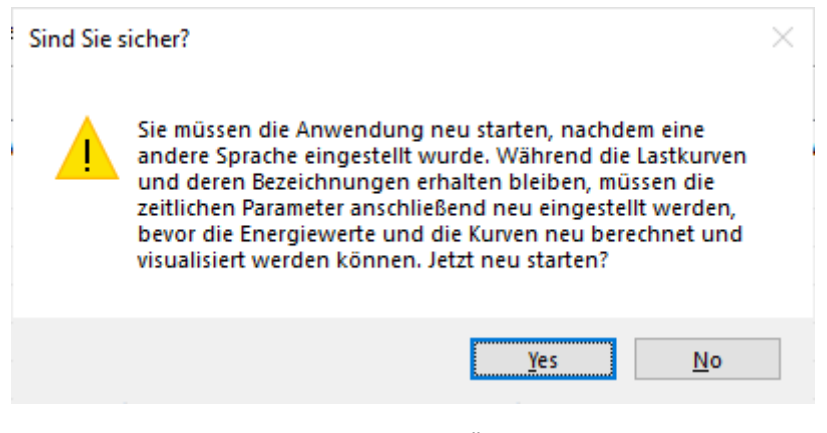

*Illustration 6: Neustarten zum Ändern der Sprache*

#### <span id="page-17-1"></span>**3.6. Zurücksetzen**

Sie können alle Lastkurven oder Einstellungen, die Sie gespeichert haben, jederzeit löschen, indem Sie den Befehl "Zurücksetzen" in der Menüleiste "Datei" verwenden oder per Tastenkürzel STRG+R (für Windows) bzw. durch Drücken der Tasten Befehl ( $\mathcal{H}$ ) + R (für MacOS).

#### <span id="page-17-2"></span>**3.7. Verlassen**

Beenden Sie das Programm, indem Sie zuerst auf "Datei" in der Menüleiste und dann auf "Verlassen" klicken. Alternativ können Sie das Programm beenden, indem Sie entweder auf das "X" in der oberen rechten Ecke des Programms unter Microsoft Windows oder auf den roten Kreis in der oberen linken Ecke des Programms unter MacOS drücken.

Beim Beenden des Programms bleiben die Lastkurven, die zuvor gespeicherten Einstellungen und die eventuell berechneten Energiebilanzen erhalten und werden beim nächsten Start des Programms wieder geladen.

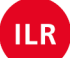

## <span id="page-18-0"></span>**3.8. Hinzufügen einer Lastkurve**

Klicken Sie in der Funktionsfläche A oben rechts im Fenster "Verbraucher" bzw. "Produzenten" auf die Schaltfläche "Hinzufügen".

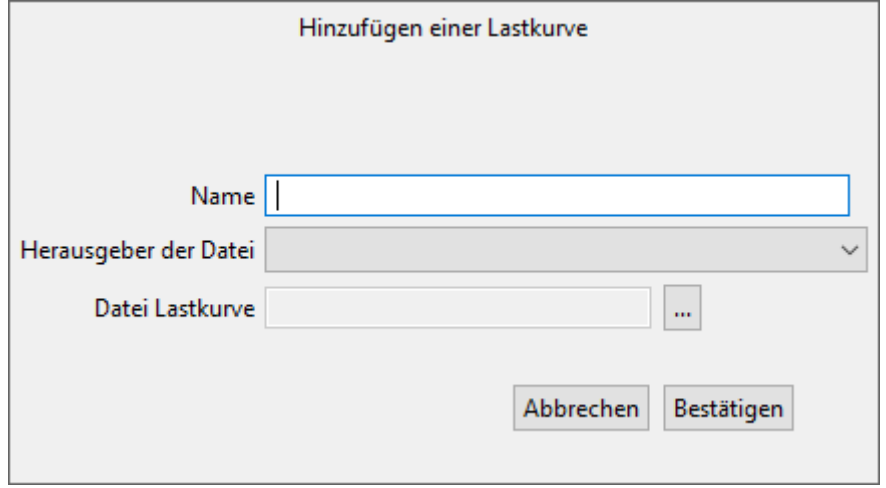

*Illustration 7: Hinzufügen einer Lastkurve*

Ein neues Eingabefenster erscheint:

- Geben Sie jedem Verbraucher und Produzenten einen aussagekräftigen Namen, z. B. "Marion Mayer" oder "Paul's PV Installation 1".
- Wählen Sie im Dropdown-Menü "Herausgeber der Datei" das Unternehmen (Netzbetreiber oder Stromlieferant) aus, welches Ihnen die entsprechende Lastkurve zur Verfügung gestellt hat.
- Wählen Sie mithilfe der drei Punkte neben "Datei Lastkurve" die entsprechende Datei (CSV-, XLS- oder XLSX-Format) auf Ihrem Computer aus.
- Drücken Sie nun "Bestätigen".

Sollte eine Fehlermeldung erscheinen, prüfen Sie bitte, ob die ausgewählte Lastkurve tatsächlich von dem von Ihnen angegebenen Netzbetreiber bzw. Stromlieferanten stammt; fragen Sie gegebenenfalls bei diesem Unternehmen nach, ob die Ihnen zur Verfügung gestellte Lastkurve keine Fehler enthält<sup>[7](#page-18-1)</sup>. Nach erfolgreichem Hochladen der Lastkurve erscheint diese im Fenster "Verbraucher" bzw. "Produzenten"

und im unteren rechten Viertel des Programms (Funktionsfläche **C**).

Wiederholen Sie diesen Vorgang, bis Sie alle Verbraucher und Produzenten registriert haben, mit denen Sie eine Verteilgruppe simulieren möchten. Sie können jederzeit neue Mitglieder hinzufügen oder entfernen.

**Hinweis:** Das Programm verwendet die Nummer des Lieferpunktes (POD) zur eindeutigen Identifizierung aller Verbraucher und Produzenten. Aus diesem Grund zeigt das Programm die Fehlermeldung "Diese POD Nummer ist schon definiert." an, wenn dieselbe Datei für mehr als einen Verbraucher oder Produzenten ausgewählt wird.

<span id="page-18-1"></span> $7$  Für die Lastkurven von Haushalten, die im Gebiet des ehemaligen Netzbetreibers Electris (also in den Gemeinden Mersch, Beringen und Rollingen) liegen und die vor dem 1. Januar 2024 erstellt wurden, muss "Electris" als Herausgeber ausgewählt werden, obschon die Lastkurven beim Netzbetreiber Creos Luxembourg S.A. angefordert werden müssen.

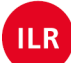

Das Programm benötigt pro Lastkurve eine Datei (im CSV-, XLS- oder XLSX-Format), d.h. wenn Sie die Daten eines Verbrauchers und eines Produzenten visualisieren oder berechnen möchten, benötigen Sie zwei verschiedene Dateien.

Sollte die Datei, die Sie von Ihrem Netzbetreiber oder Stromlieferanten erhalten haben, mehrere Seiten (*Tabs*) enthalten, beachten Sie bitte, dass sich die Lastkurvendaten immer auf der ersten Seite befinden müssen.

Wenn Sie die Lastkurve, die Ihnen Ihr Netzbetreiber oder Ihr Stromlieferant zur Verfügung gestellt hat, nicht korrekt herunterladen können, haben Sie im Programm die Möglichkeit, das Modell einer Lastkurve von der Website [www.weshareenergy.lu/plus-dinformations](http://www.weshareenergy.lu/plus-dinformations) herunterzuladen.

Nachdem Sie die Datei "ILR-TEMPLATE.XLSX" auf Ihren Computer heruntergeladen haben, kopieren Sie bitte die Viertelstundenwerte aus Ihrer ursprünglichen Lastkurve in diese Datei und geben Sie außerdem Ihre POD-Nummer in das dafür vorgesehene Feld ein. Speichern Sie diese Datei dann unter einem neuen Namen auf Ihrem Computer und laden Sie diese ins Programm hoch, indem Sie im Feld "Herausgeber der Datei" die Option "ILR-format" auswählen.

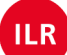

## <span id="page-20-0"></span>**3.9. Konfigurieren der Verteilschlüssel**

Nachdem Sie nun die Lastkurven aller Verbraucher und Produzenten Ihrer simulierten Verteilgruppe erfasst haben, können Sie die Kriterien definieren, nach denen elektrische Energie zwischen einzelnen Mitgliedern innerhalb der Verteilgruppe aufgeteilt wird.

Klicken Sie dazu in der Funktionsfläche B auf "Konfigurieren des Verteil-Schlüssels". Es erscheint ein neues Eingabefenster mit allen registrierten Verbrauchern (links) und allen Produzenten (rechts).

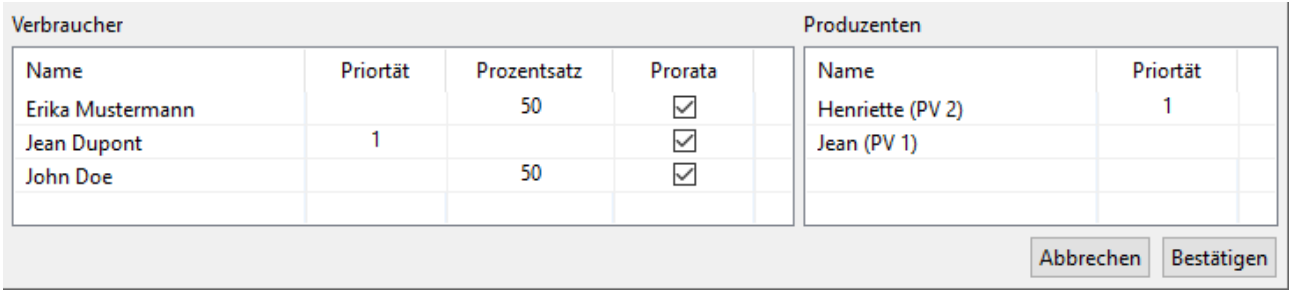

*Illustration 8: Konfigurieren der Verteilschlüssel*

Weisen Sie nun allen Mitgliedern der Verteilgruppe die entsprechenden Prioritäten bzw. Prozentsätze zu. Darüber hinaus können Sie für jeden Verbraucher entscheiden, ob diesem der von den Produzenten erzeugte Überschuss an elektrischer Energie, der nach Berücksichtigung der Prioritäten und Prozentsätze verbleibt, nach der Pro-Rata-Methode zugeteilt werden soll; aktivieren Sie dazu das entsprechende Kästchen unter "Prorata".

*Bedingungen für die Konfigurierung der Verteilschlüssel:*

- *Die Anwendung der Optionen Priorität und Prozentsatz ist immer optional.*
- *Die Optionen Priorität und Prozentsatz können nicht gleichzeitig auf denselben Entnahmepunkt angewendet werden.*
- *Im Falle der Priorität eines Verbrauchers wird dieser vor allen anderen Verbrauchern mit einer niedrigeren Priorität bedient.*
- *Im Falle der Priorität eines Produzenten wird die von diesem Produzenten erzeugte Energie vor der Energie eines anderen Produzenten mit niedrigerer Priorität verbraucht.*
- *Die Summe der einzelnen Prozentsätze verschiedener Verbraucher darf 100 nicht überschreiten.*
- *Die Pro-Rata-Option eines Verbrauchers kann nur dann deaktiviert werden, wenn für diesen POD eine Priorität oder ein Prozentsatz definiert wurde.*

*Die Verteilschlüssel sind ausführlich erklärt im "Règlement ILR/E24/1 du 05 février 2024 arrêtant le modèle de répartition statique et simple pour le partage de l'énergie électrique produite"[8](#page-20-1) .* 

Nachdem Sie die Verteilschlüssel für alle Verbraucher und Produzenten konfiguriert haben, klicken Sie auf "Bestätigen". Sie können diesen Vorgang beliebig oft wiederholen und die Verteilschlüssel jederzeit ändern.

<span id="page-20-1"></span><sup>8</sup> [www.weshareenergy.lu/base-legale](http://www.weshareenergy.lu/base-legale)

## <span id="page-21-0"></span>**3.10. Berechnung der Energiebilanzen**

Nachdem Sie in der Funktionsfläche B einen Zeitraum konfiguriert haben, drücken Sie auf "Berechnen".

Basierend auf allen erfassten Lastkurven und unter Berücksichtigung der Verteilschlüssel berechnet *We Share Energy* nun die Energiebilanz für jeden Verbraucher und Produzenten.

In Abhängigkeit von der Anzahl der Verbraucher und Produzenten sowie dem Zeitraum, den die gewählten Lastkurven abdecken, kann dieser Vorgang einige Sekunden oder mehrere Minuten dauern. Das Voranschreiten der Berechnung wird durch einen Fortschrittsbalken angezeigt, der in der unteren rechten Ecke des Programms angezeigt wird.

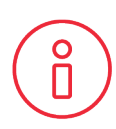

Bitte beachten Sie, dass es sich hierbei um eine Simulation handelt, die auf Basis vergangener Werte berechnet, wie die elektrische Energie in einer Verteilgruppe aufgeteilt worden wäre, wenn - entsprechend den vorkonfigurierten Parametern - die hochgeladenen Lastkurven zu diesem Zeitpunkt eine Verteilgruppe gebildet hätten.

Die vom Programm berechneten Werte bzw. die angezeigten Kurven geben keine Gewähr dafür, wie die elektrische Energie künftig tatsächlich in einer Verteilgruppe verteilt wird; das ILR übernimmt keine Verantwortung für Annahmen, die auf den von diesem Programm generierten Informationen basieren.

## <span id="page-21-1"></span>**3.11. Analyse der Energiebilanzen der Verbraucher**

Nach der Berechnung werden in der Spalte "Gesamte Energie (kWh)" für jede Verbraucherlastkurve (Funktionsfläche **C**) die ursprünglichen Verbrauchswerte für den ausgewählten Zeitraum angezeigt.

Daneben (Bildmitte) zeigt die Kurve "Energie von der Gemeinschaft (kWh)" pro Verbraucher an, wie viel elektrische Energie dieser Verbraucher im ausgewählten Zeitraum unter Berücksichtigung der konfigurierten Verteilschlüssel von der Verteilgruppe erhalten hätte.

Die rechte Spalte "Energie vom Netz (kWh)" gibt an, wie viel elektrische Energie jeder einzelne Verbraucher im gewählten Zeitraum von seinem jeweiligen Stromlieferanten über das Netz bezogen hätte, stets unter Berücksichtigung der zuvor konfigurierten Verteilschlüssel.

#### <span id="page-21-2"></span>**3.12. Analyse der Energiebilanzen der Produzenten**

In gleicher Weise zeigt die Spalte "Gesamte Energie (kWh)" die ursprünglichen Werte der elektrischen Energieproduktion für den ausgewählten Zeitraum für jede Produzentenlastkurve an.

Daneben (Bildmitte) zeigt die Kurve "Energie an die Gemeinschaft (kWh)" für jeden Produzenten die Menge der elektrischen Energie an, die dieser unter Berücksichtigung der konfigurierten Verteilschlüssel im ausgewählten Zeitraum mit der Verteilgruppe geteilt hätte.

Die rechte Spalte "Energie in das Netz (kWh)" gibt schließlich an, wie viel elektrische Energie jeder einzelne Produzent im gewählten Zeitraum in das Netz eingespeist hätte, stets unter Berücksichtigung der zuvor konfigurierten Verteilschlüssel.

## <span id="page-22-0"></span>**3.13. Visualisierung der Kurven**

Jeder dieser Original-Lastkurven und Energiebilanzen kann in der Funktionsfläche **D** grafisch dargestellt werden durch Anklicken des entsprechenden Kästchens links in der Funktionsfläche **C**.

Zum besseren Verständnis werden alle Kurven automatisch in unterschiedlichen Farben dargestellt; die entsprechende Farbe wird auch direkt in der Funktionsfläche **C** angezeigt. Auch hier wird unterschieden zwischen den Original-Energiewerten (durchgehende Linie), der geteilten Energie (gestrichelte Linie - - -) und der aus dem Netz entnommenen bzw. in das Netz eingespeisten Energie (gepunktete Linie ···).

Die entsprechenden Ergebnisse (Kurven und Werte) können unten rechts in der Funktionsfläche **C** über die Schaltflächen "Grafik exportieren" und "Energiebilanzen exportieren" als separate Bilddatei bzw. in Form von Zahlen in einer CSV-Datei heruntergeladen werden.

Bitte wählen Sie möglichst einen Zeitraum aus, in dem für alle erfassten Lastkurven (Verbraucher und Produzenten) viertelstündliche Werte vorliegen. Die unterschiedlichen Zeiträume und die für die jeweiligen Lastkurven konfigurierten Verteilschlüssel können Sie einsehen, indem Sie auf den Pfeil links neben jedem Verbraucher und Produzenten klicken (Funktionsfläche **A**). In der Funktionsfläche **B** haben Sie die Möglichkeit, die letzten 7 Tage oder das letzte Jahr auszuwählen; alternativ können Sie auch selbst einen Zeitraum bestimmen.

Richten Sie eventuelle Fragen zu *We Share Energy* bitte an [stroumagas@ilr.lu](mailto:stroumagas@ilr.lu) und geben Sie dabei die jeweilige Softwareversion an<sup>[9](#page-22-1)</sup>.

<span id="page-22-1"></span><sup>&</sup>lt;sup>9</sup> Die entsprechende Software-Version ist oben links angezeigt, z.Bsp. "ILR .::. We Share Energy v1.04".